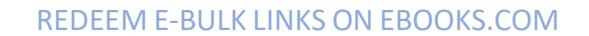

Dear Customer,

You have received a link from us by email which will take you directly to the product page of eBooks.com - the website through which you can access the eBook you have purchased.

1. Click on the link sent to you. Register or log in, if you already have an account.

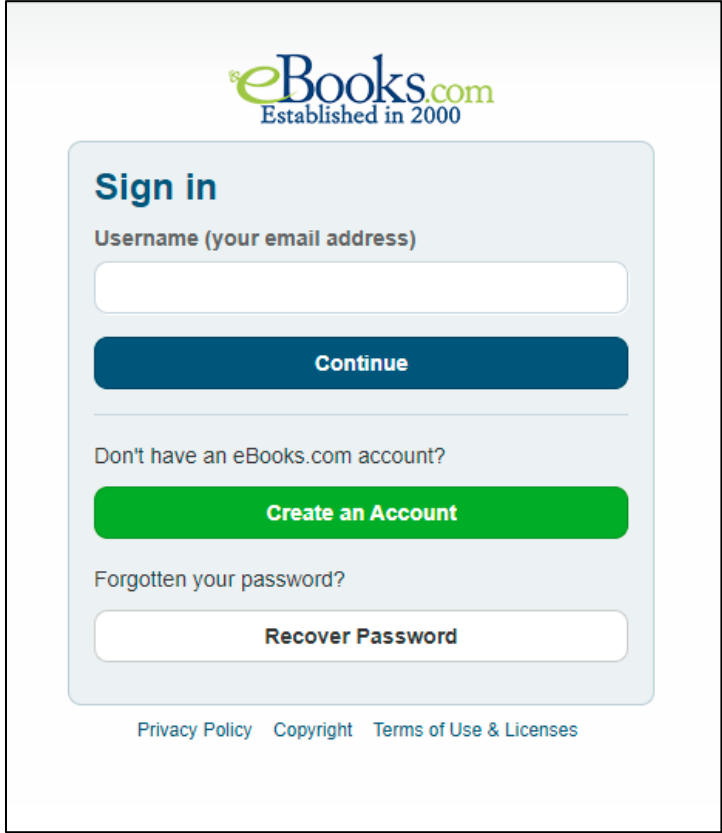

#### REDEEM E-BULK LINKS ON EBOOKS.COM

2. Now you are immediately directed to the thank you page. Here you can download the purchased eBook. To do so, please click "Download".

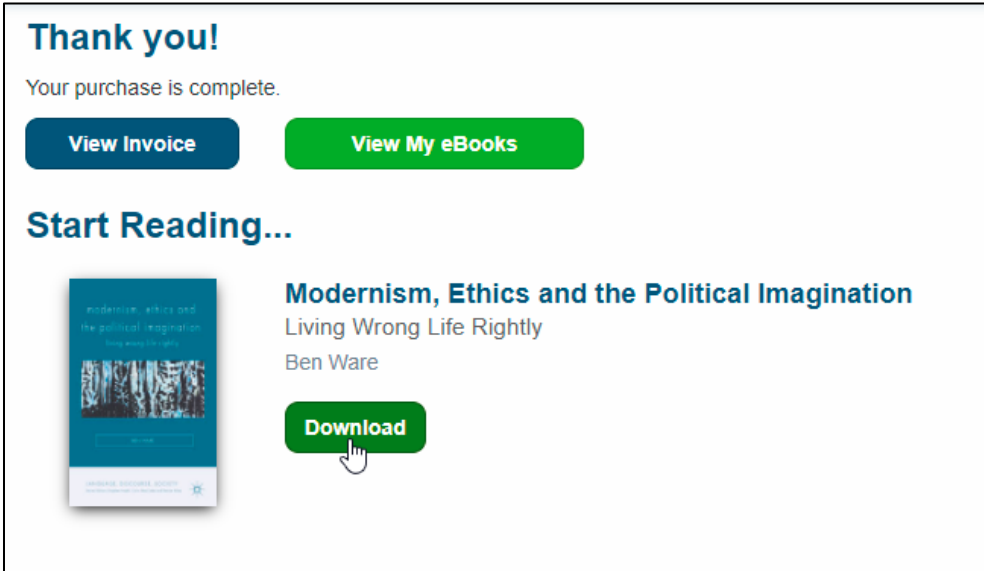

3. Click "View My eBooks" to see an overview of your purchased eBooks.

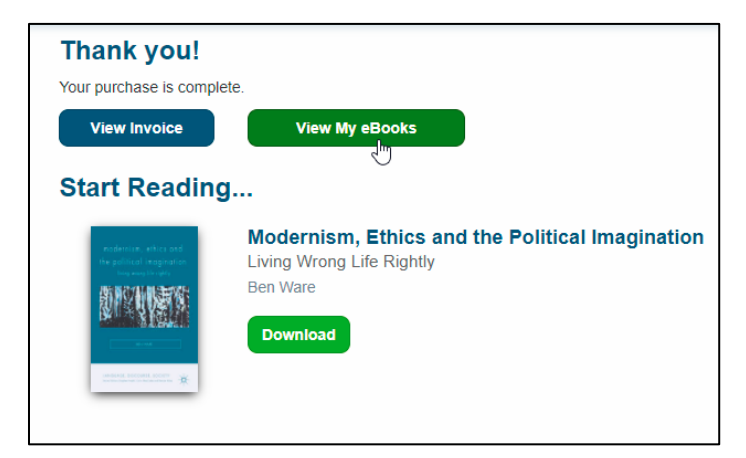

#### REDEEM E-BULK LINKS ON EBOOKS.COM

4. If you are on the landing page or on another subpage and would like to return to the overview, please click on your email address at the top right of the page. The following drop down menu will open:

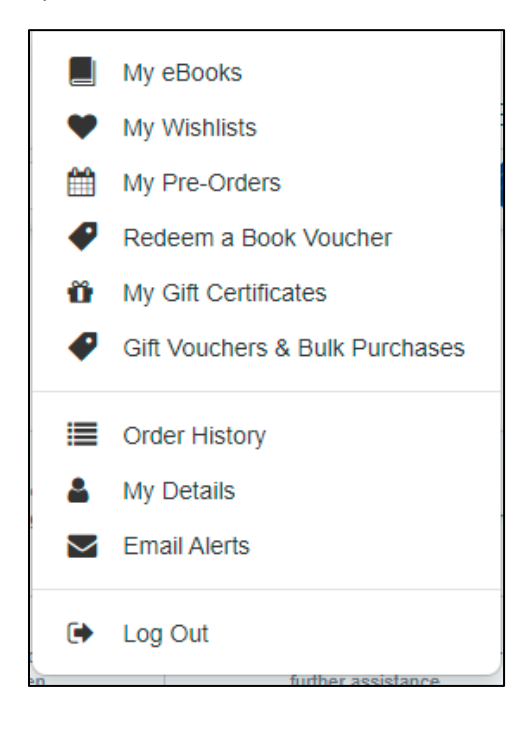

5. Click "My Books" to view your purchased eBooks.

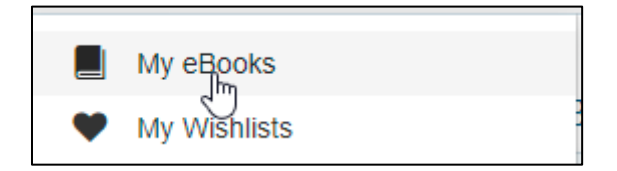

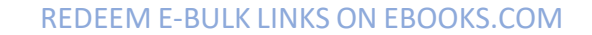

6. Now you can see the overview of all eBooks you have purchased.

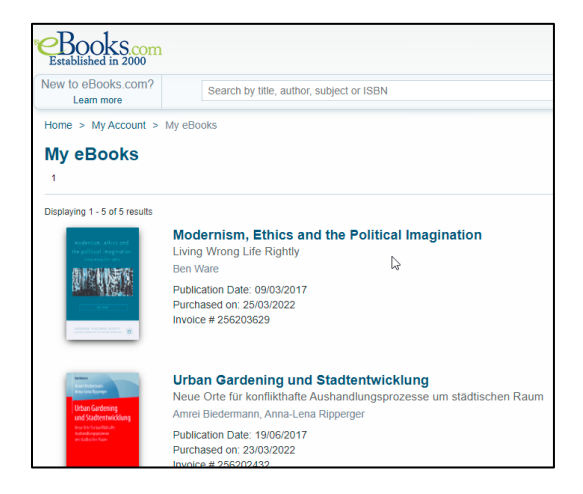

If you are experiencing any difficulties or have any questions please do not hesitate to contact us via ebulk@springernature.com. We will gladly help you.